## **GUIDA UTILIZZO CLASSROOM GOOGLE APPS FOR EDUCATION**

- **1.** Collegarsi a Google e cliccare su ACCEDI
- **2.** Inserire la **password** per il proprio account istituzionale fornito dalla scuola: [nome.congnome@scuolelampedusa.it](mailto:nome.congnome@scuolelampedusa.it)
- 3. Appare la schermata con il proprio account:

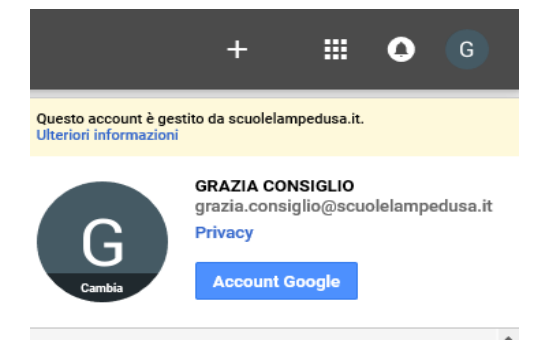

4. Cliccare sull'icona **App Google** e successivamente su **Altro**.

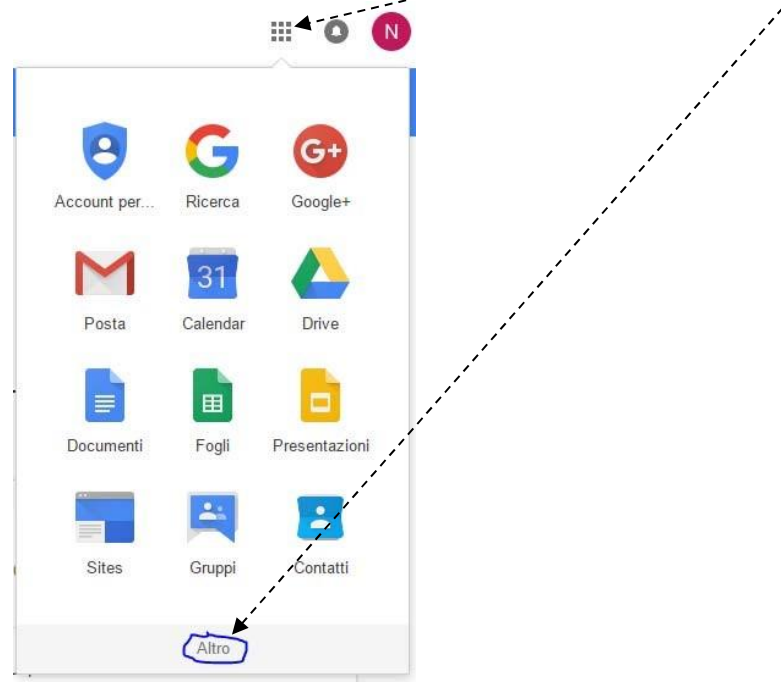

5. Nella schermata successiva cliccare su **Classroom**.

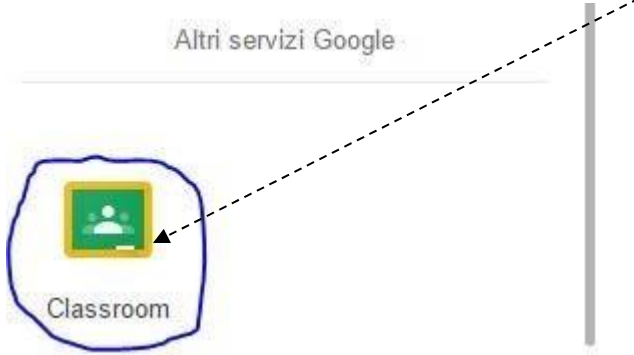

6. A questo punto i docenti devono cliccare su **Insegnante**.

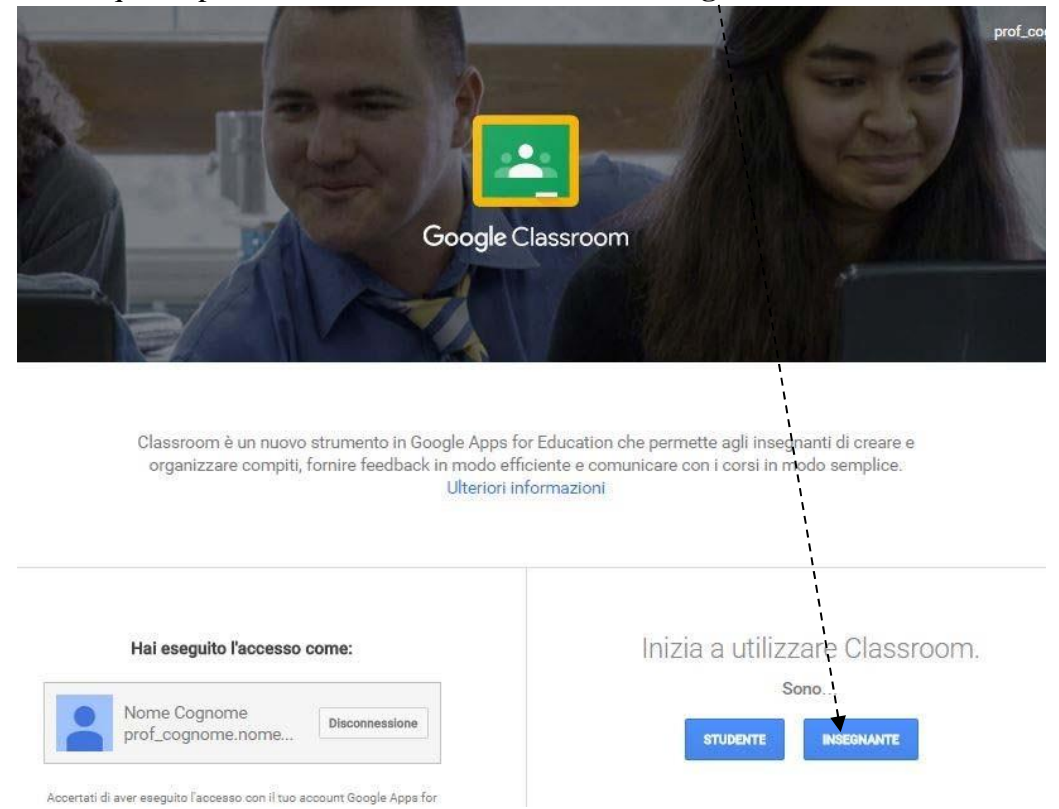

**7.** Per iniziare ad utilizzare Classroom è necessario per prima cosa **Creare il tuo primo corso** cliccando sul simbolo **+.**

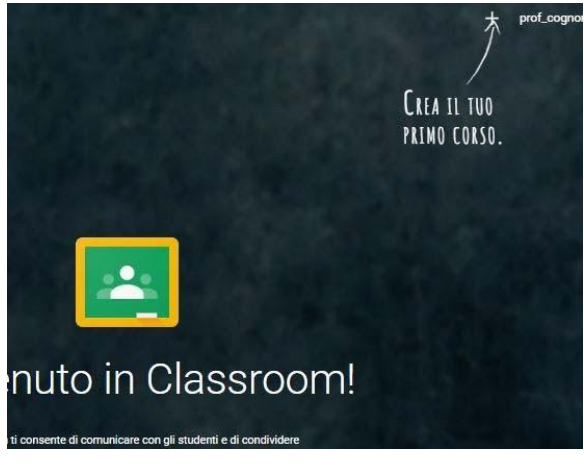

8. Successivamente cliccare su **Crea corso**.

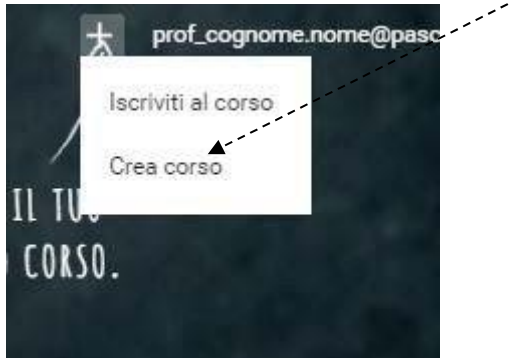

9. Compilare i tre campi con i dati relativi al corso che si sta creando e cliccare su **Crea**.

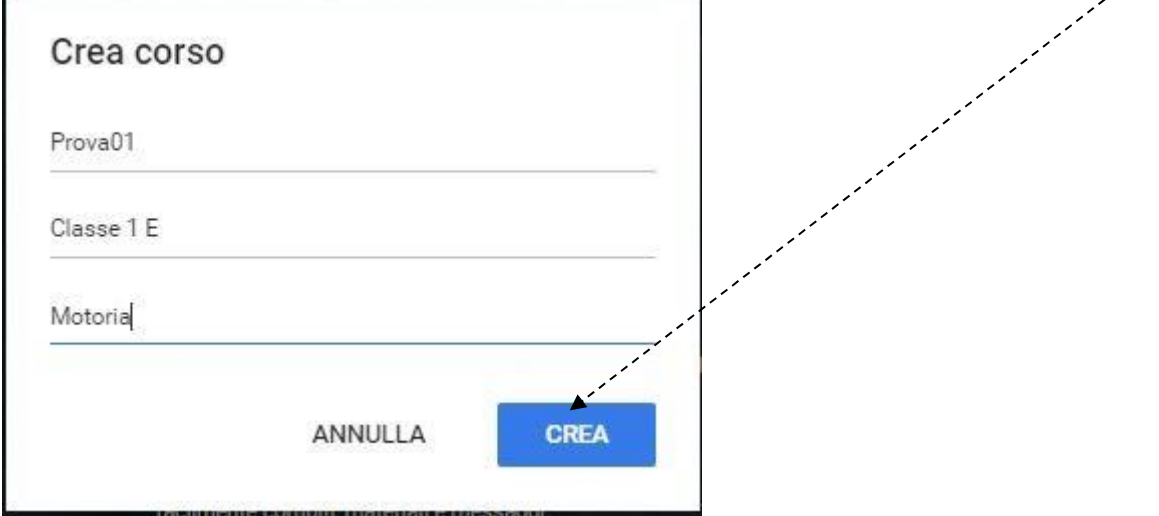

10. Nella videata successiva viene visualizzato il riepilogo del corso appena creato con diverse icone che ne permettono la gestione.

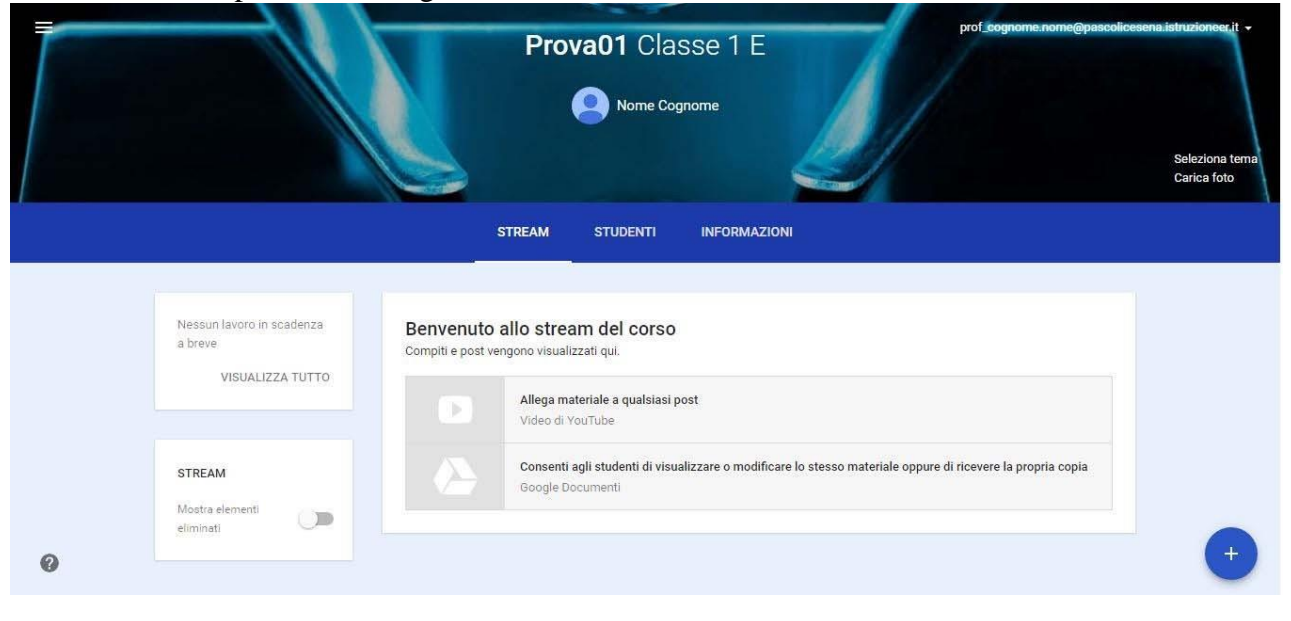

11. Cliccando sull'icona **Menu Principale di Classroom** viene aperta una videata con

diverse opzioni relative all'applicazione.

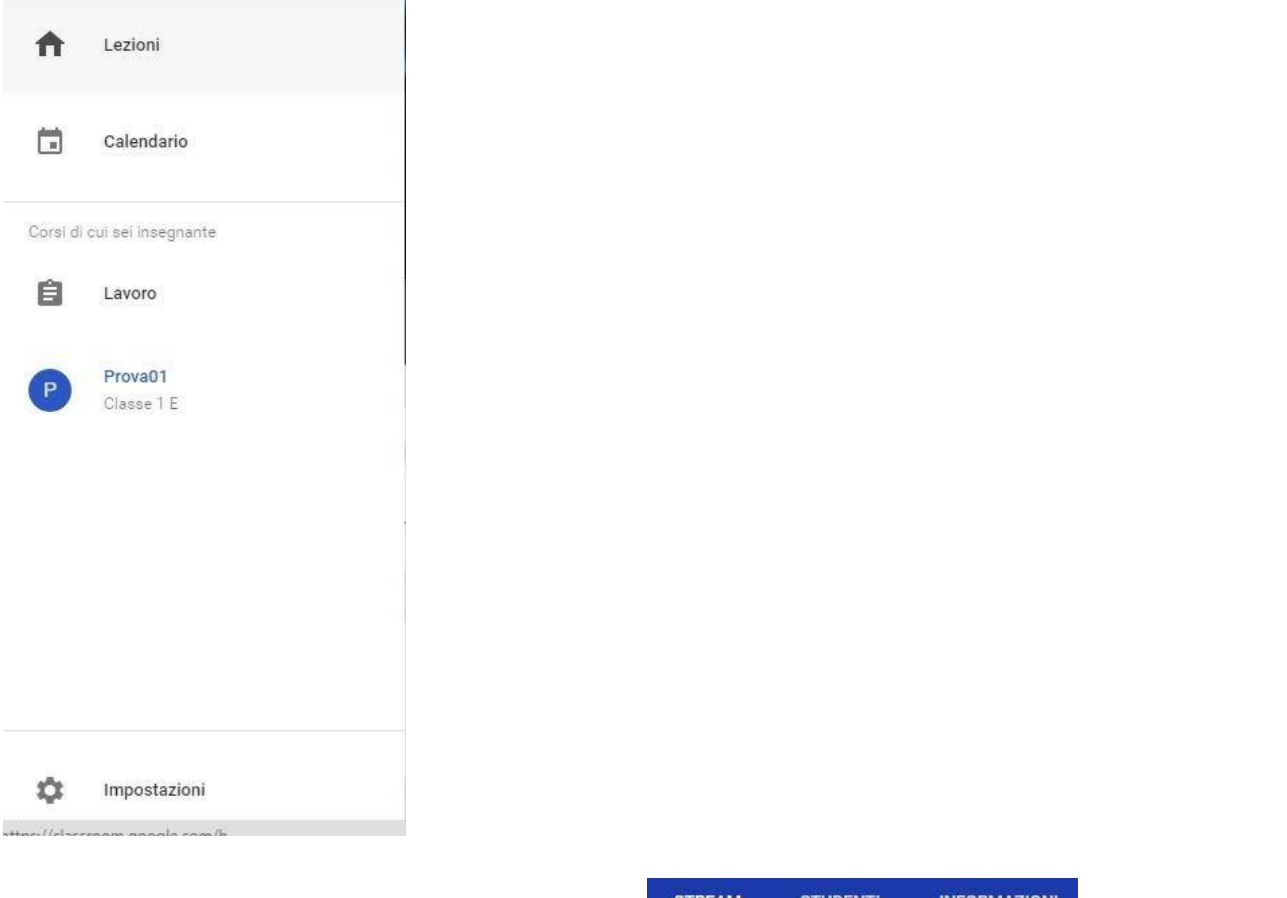

- 12. La barra presente al centro della videata **ESTREAM ESTUDENTI** INFORMAZIONI è la parte più importante di Classroom.
- 13. **Strem** visualizza le attività presenti nel corso.

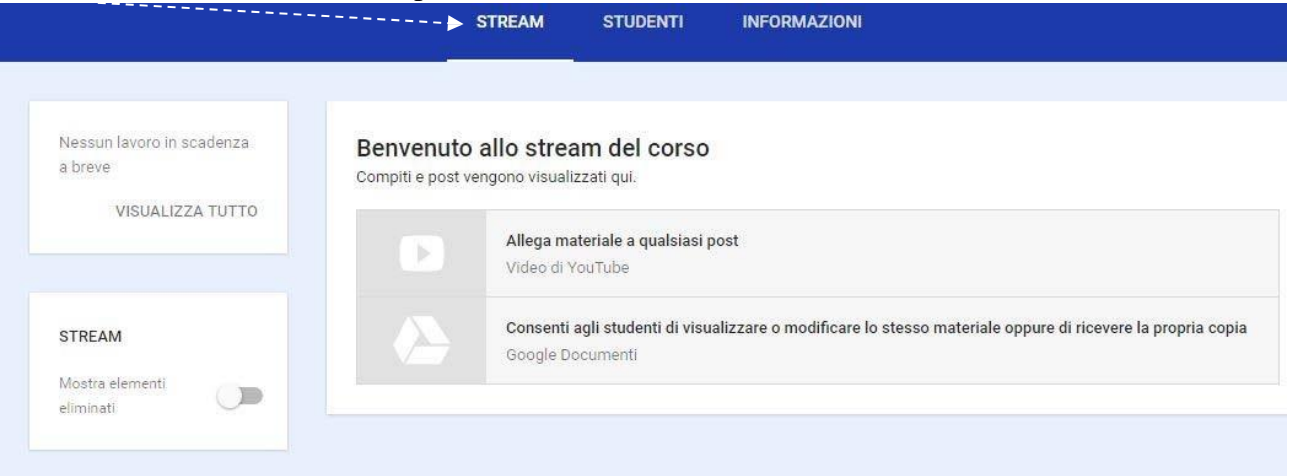

14. **Studenti** visualizza l'elenco degli alunni iscritti al corso. Appena creato chiaramente non sono presenti studenti iscritti. Per permettere ai propri alunni di iscriversi si deve comunicare loro il **codice** presente in questa videata.

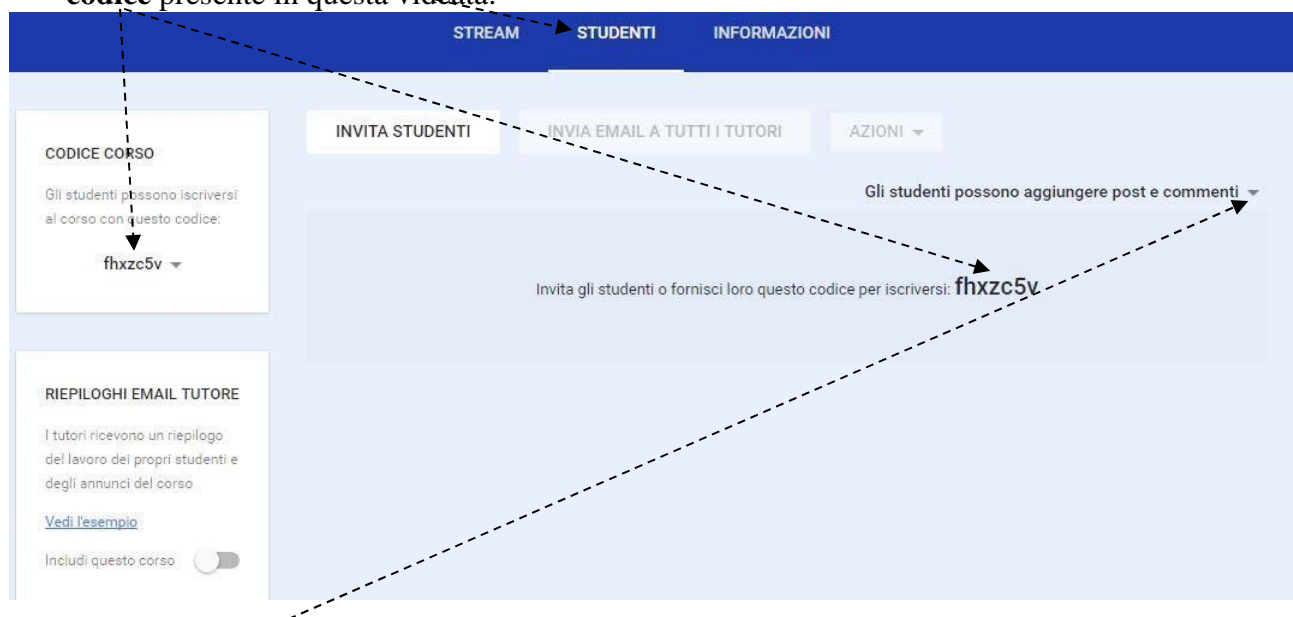

15. Il menu a discesa presente a sinistra permette agli studenti di aggiungere post e commenti, solo commenti o inibire entrambe le opzioni.

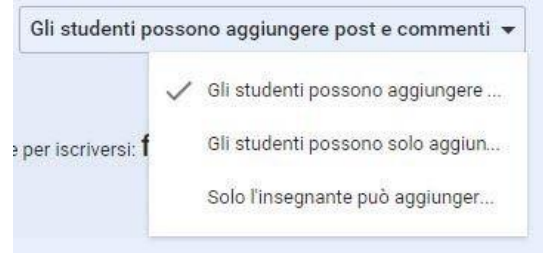

16. **Informazioni** riepiloga alcuni aspetti del corso creato. E' possibile inserire una descrizione e un luogo dove si svolgerà il corso. E' inoltre visibile la cartella dove verranno salvati tutti i documenti del corso compresi i compiti assegnati agli studenti. Un'utile funzione è quella relativa al Calendario. Effettuate le modifiche cliccare su **Salva**.

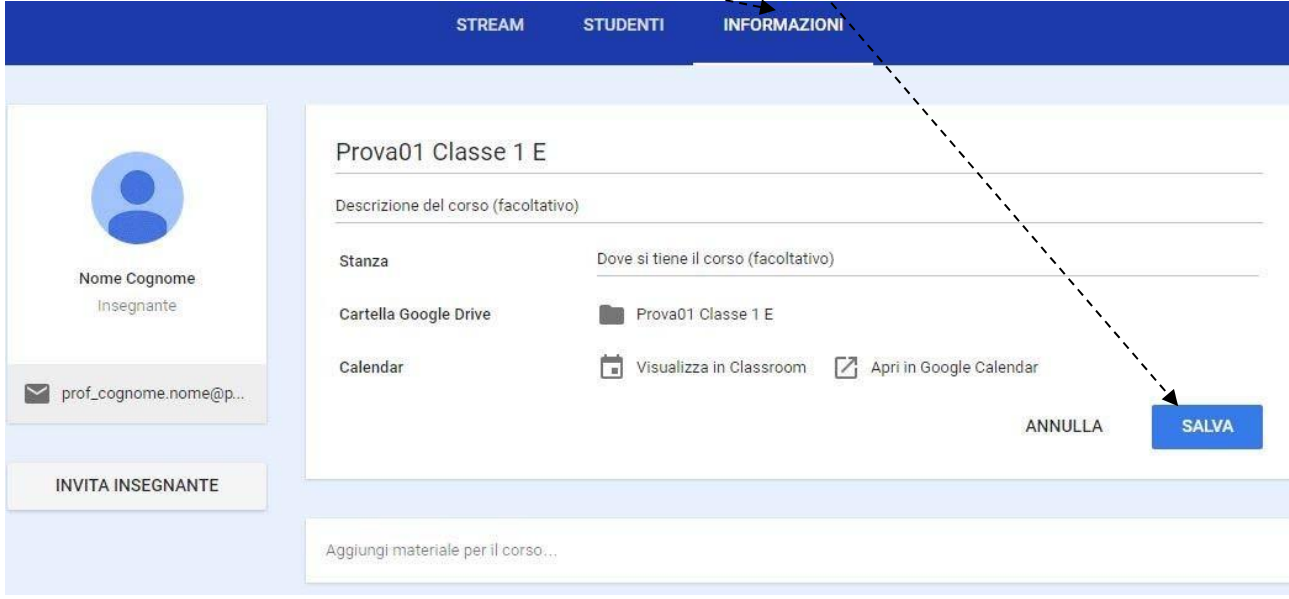

17. La finestra presente a sinistra oltre ai propri dati permette di invitare un collega a partecipare al corso cliccando sul link **Invita insegnante**.

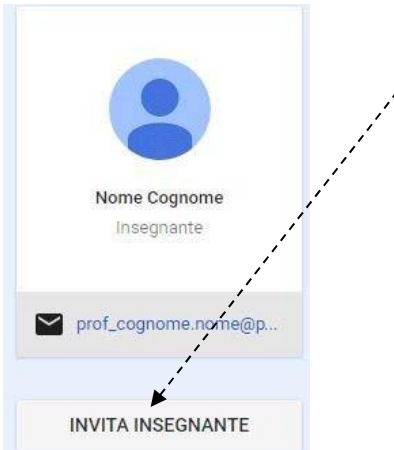

18. E' anche possibile **aggiungere materiale al corso** cliccando sulla relativa finestra.

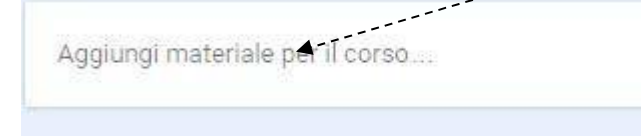

19. **Inserire un titolo** e selezionare il tipo di materiale da aggiungere. Può essere un **file**, un **elemento di Google Drive**, un **video di Youtube** o un semplice **link** a qualche sito. Terminare cliccando su **Pubblica**.

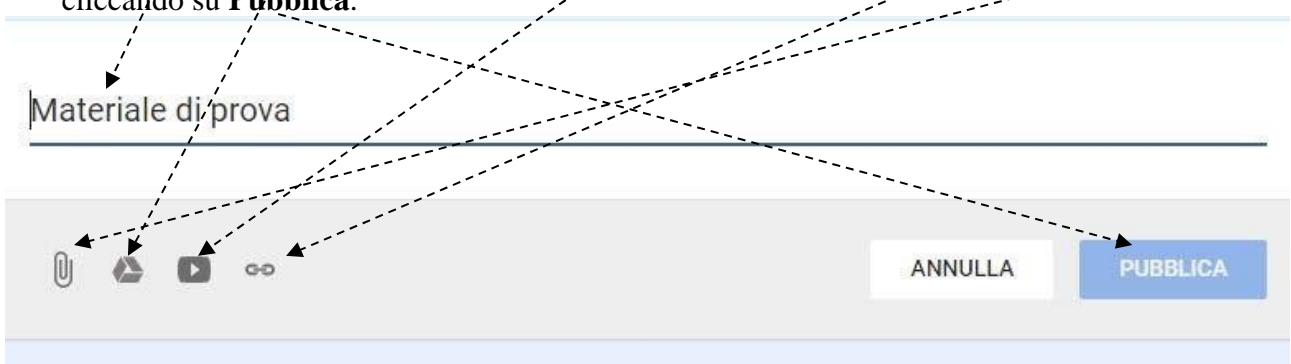

20. Nella videata successiva viene visualizzata il riepilogo del materiale aggiunto al corso.

Materiale di prova

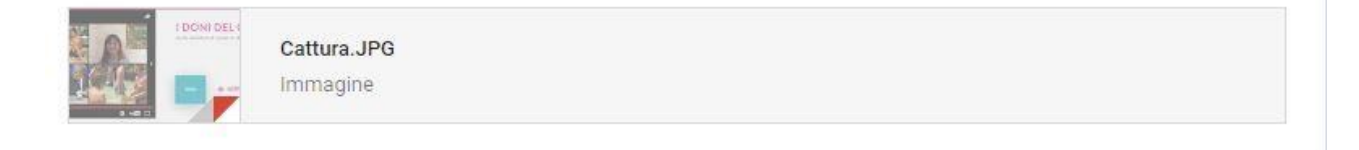

 $\frac{1}{2}$ 

21. Esaminiamo ora le funzioni per creare le varie attività del corso. Cliccando sull'**icona** presente in basso a destra si apre un elenco di opzioni. Esaminiamole singolarmente.

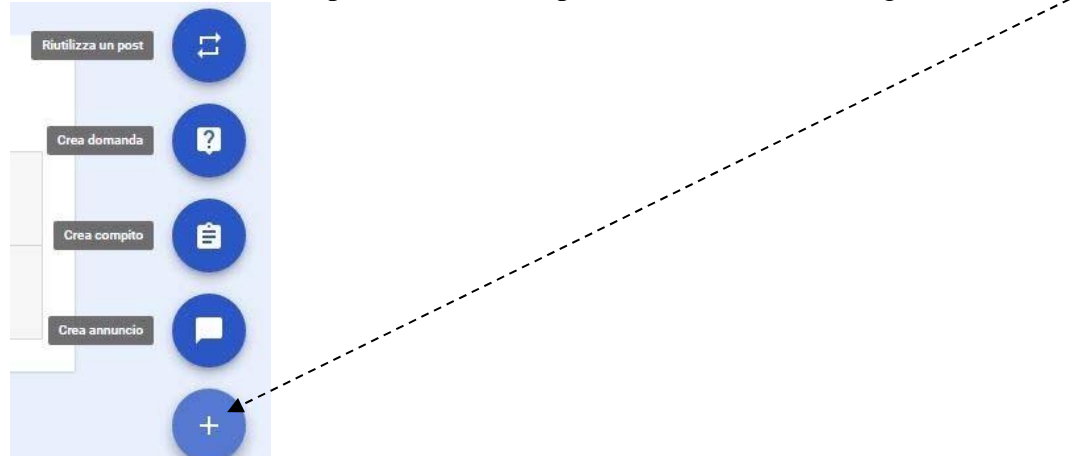

22. La prima permette di **Riutilizzare un Post** già creato in questo o in un altro Corso.

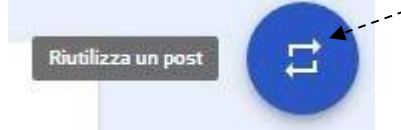

23. La seconda permette di **creare una domanda**.

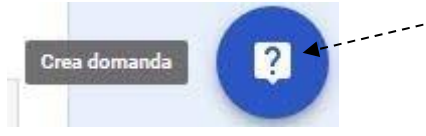

**di scadenza**, un **argomento** e se si vuole creare una domanda a **risposta aperta o multipla**. **24.** Nella videata successiva **inserire la domanda**, le **istruzioni** (facoltative), una eventuale **data**

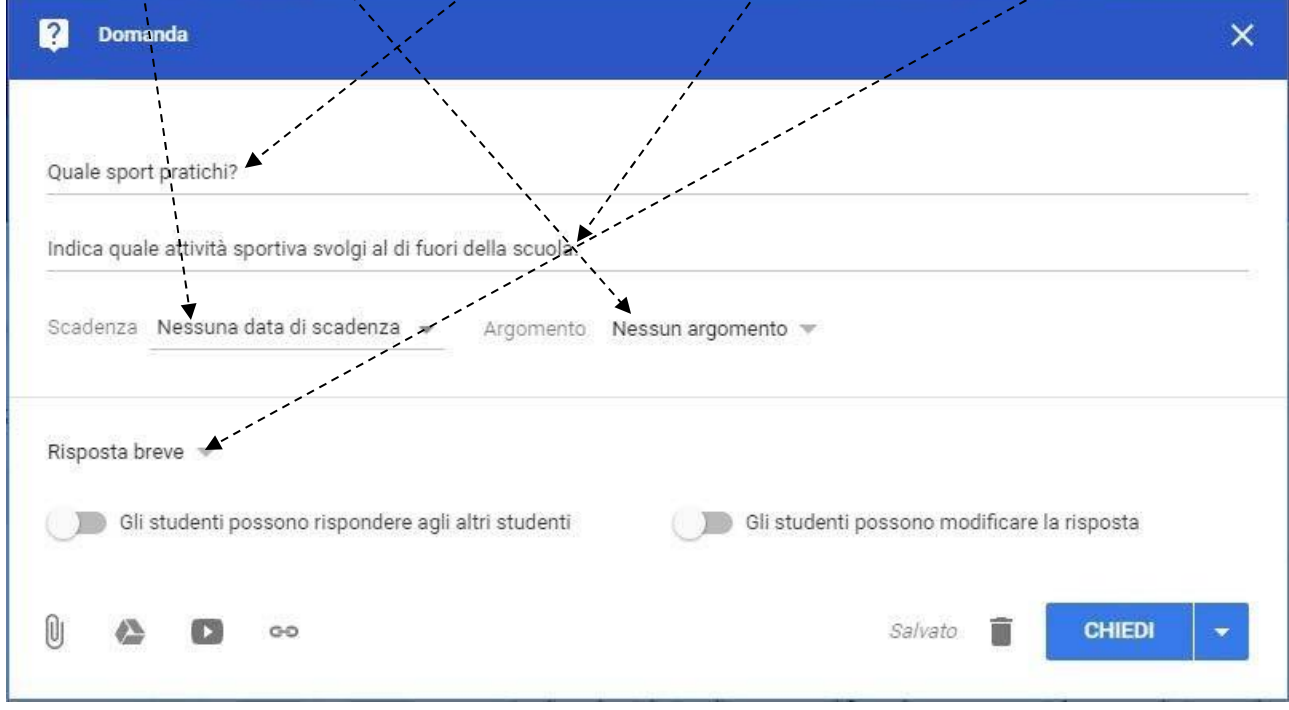

25. E' anche possibile abilitare o meno gli studenti a rispondere ad altri studenti. Inoltre si può disabilitare all'alunno la possibilità di modificare la propria risposta.

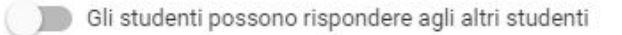

( ) Gli studenti possono modificare la risposta

26. Anche con questa applicazione è possibile allegare un **file**, un **elemento da Google Drive**, un **video da Youtube**, un **link**.

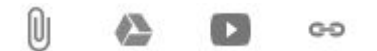

27. Una volta terminata la compilazione della domanda cliccando sulla frecci presente a destra del pulsante **Chiedi** si apre un menu tramite il quale è possibile **Programmare** una data di pubblicazione della domanda, **Salvare bozza** per una successiva revisione o pubblicare la domanda con **Chiedi**.

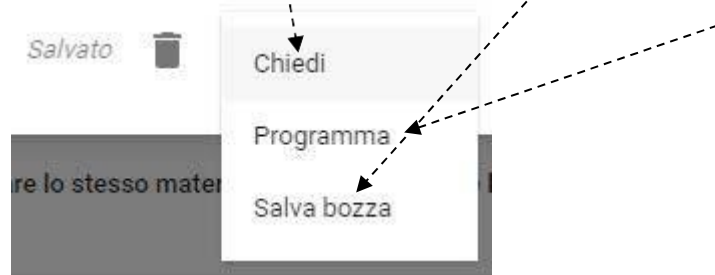

28. Cliccando su **Chiedi** si ritorna alla videata principale del corso.

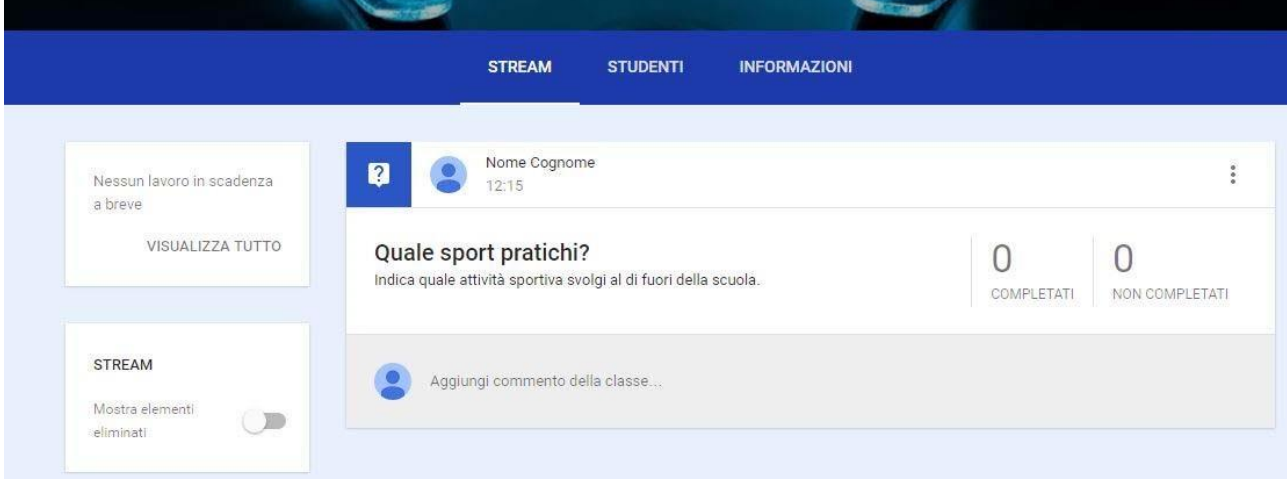

29. Il terzo pulsante permette di creare un vero e proprio **Compito**.

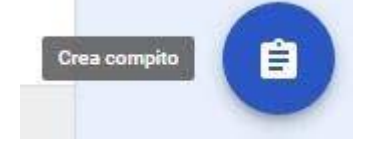

- **E** Compito  $\times$ Il tuo sport preferito Utilizzando il modello allegato realizza un testo descrittivo sullo sport da te preferito Scadenza Nessuna data di scadenza v Argomento Nessun argomento w **ASSEGNA** U) Salvato  $_{\odot}$ Œ
- 30. Per prima cosa inserire un **Titolo** e le **Istruzioni** (facoltative).

31. Anche in questo caso si possono allegare diversi documenti. Nell'esempio viene **Allegato un elemento di Google Drive** selezionando il **documento** e cliccando su **Aggiungi**.

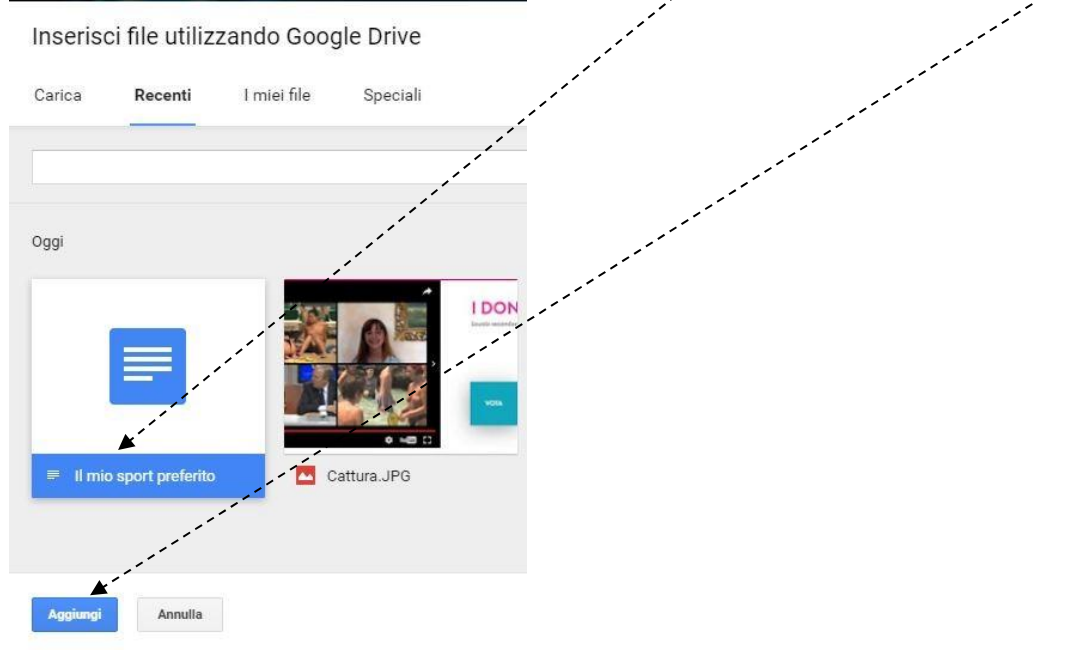

32. E' poi possibile decidere cosa possono fare gli studenti con il documento allegato. Sempre nel nostro esempio è stata abilitata l'opzione **Crea una copia per ogni studente**.

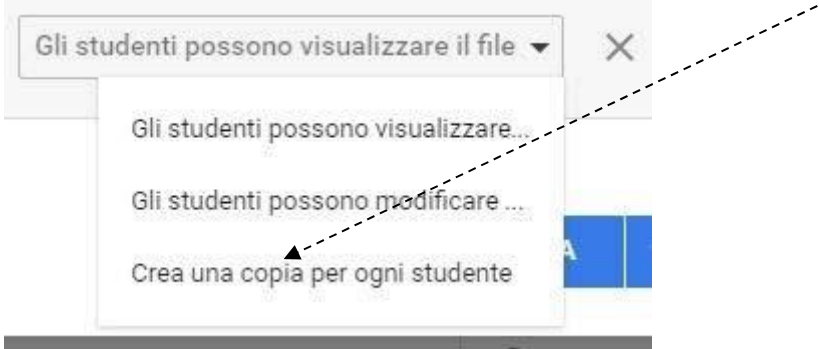

33. Questa è la schermata che appare una volta inseriti tutti i dati richiesti. E' possibile assegnare una **Scadenza** alla realizzazione del compito ed anche un nome all'**Argomento** dello stesso.

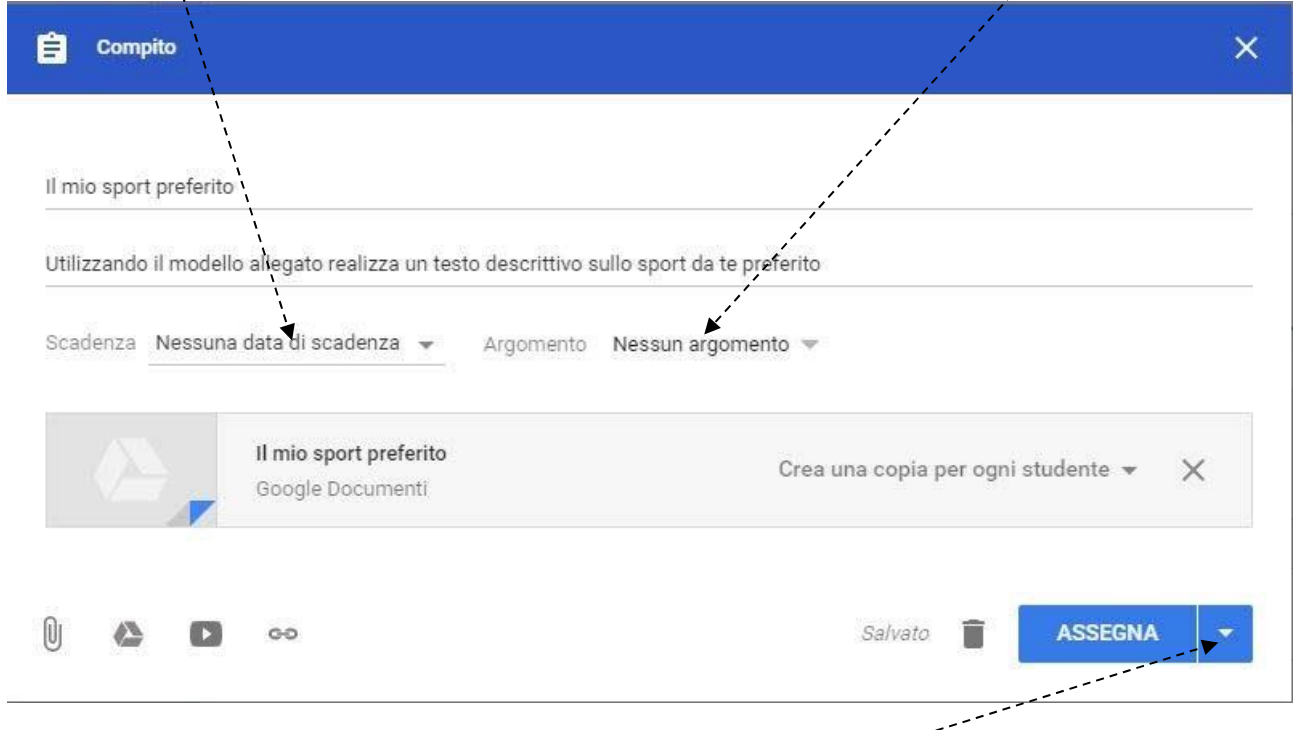

34. Come per le **Domande** anche per i **Compiti** cliccando sulla **freccia** posta a destra del pulsante **Assegna** si si apre un menu tramite il quale è possibile **Programmare** una data di assegnazione del compito, **Salvare bozza** per una successiva revisione o **Assegnare** il compito.

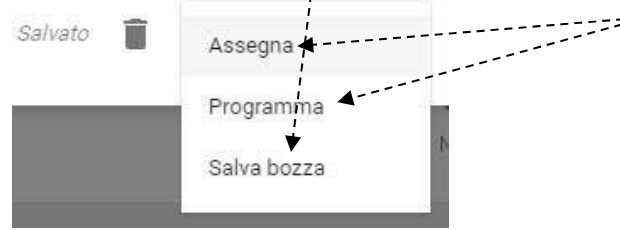

35. Cliccando su **Assegna** si ritorna alla videata principale del corso.

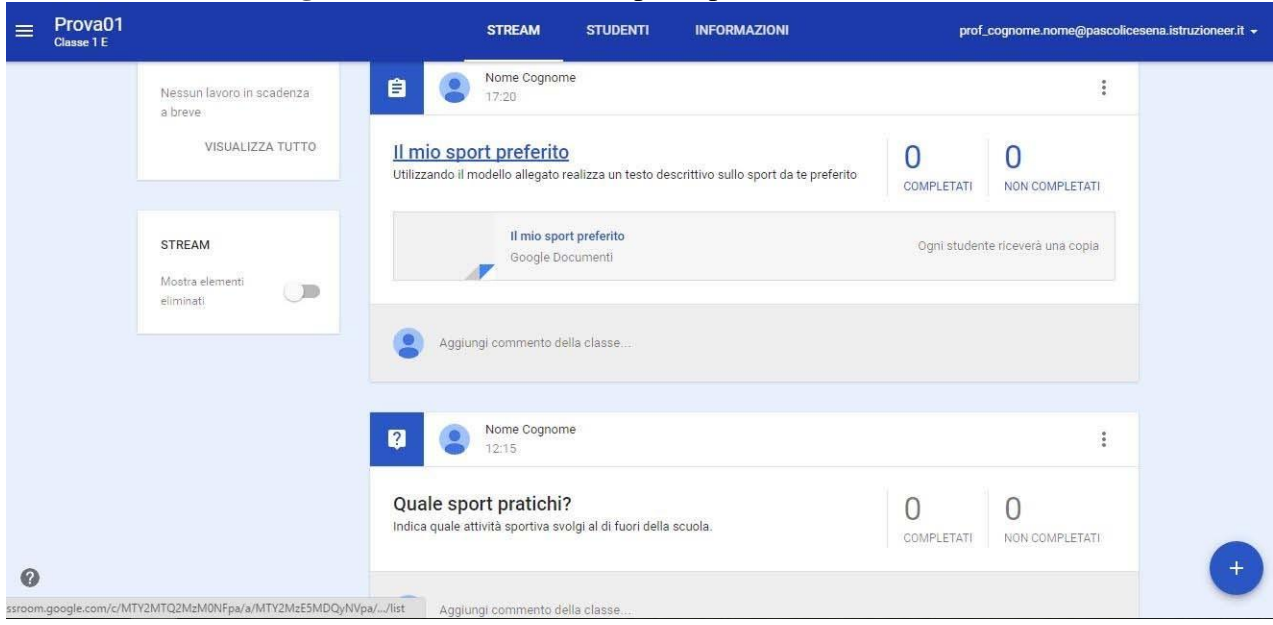

36. Il terzo pulsante permette di creare un Annuncio.

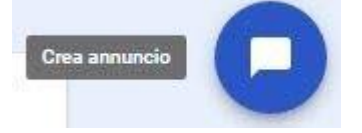

37. Inserire il **testo dell'annuncio** selezionare un eventuale **Argomento**, un **file**, un **Documento di Google Drive**, un **video di Youtube**, un **link** e terminare cliccando su **Pubblica**.

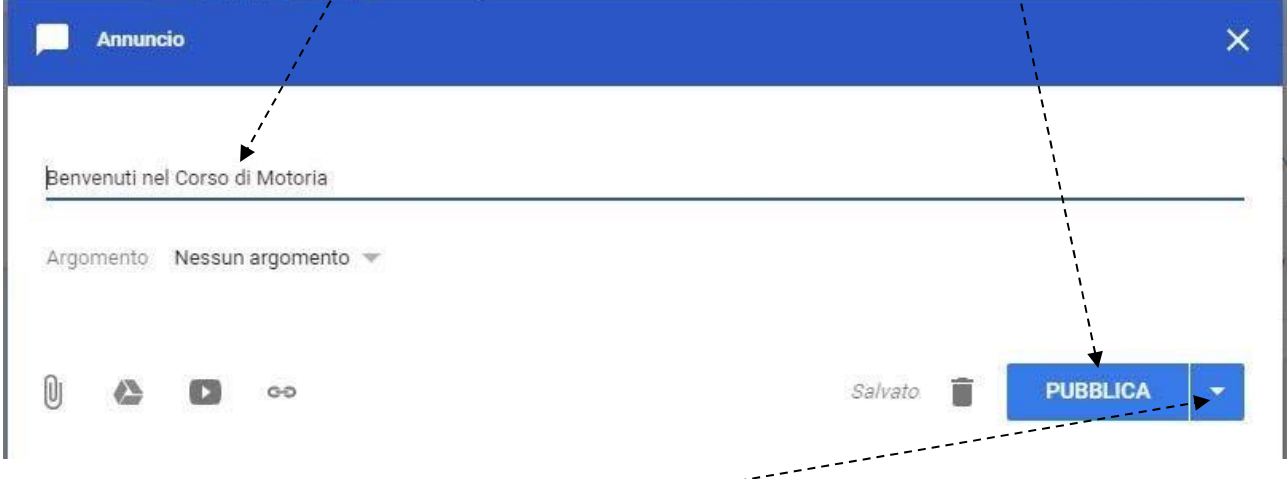

38. Anche in questo caso cliccando sulla **freccia** posta a destra del pulsante **Pubblica** si si apre un menu tramite il quale è possibile **Programmare** una data di pubblicazione dell'annuncio, **Salvare bozza** per una successiva revisione o **Pubblicare** l'annuncio.

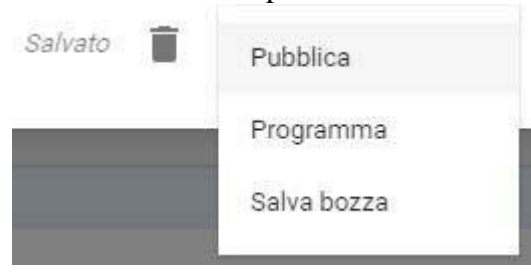

39. Cliccando su **Pubblica** si ritorna alla videata principale del corso

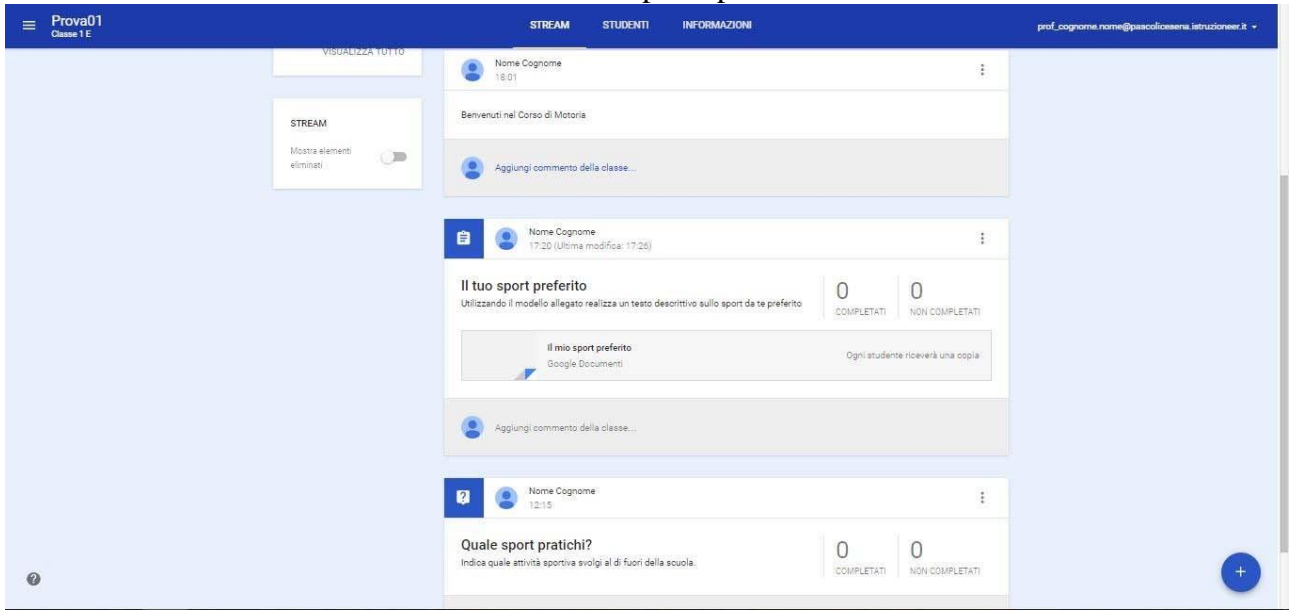

40. Cliccando sull'icona presente a destra di ogni argomento inserito si apre un menu che permette di **Spostare** l'attività inserita, **Modificarla**, **Eliminarla** o **Copiare un link** alla stessa,

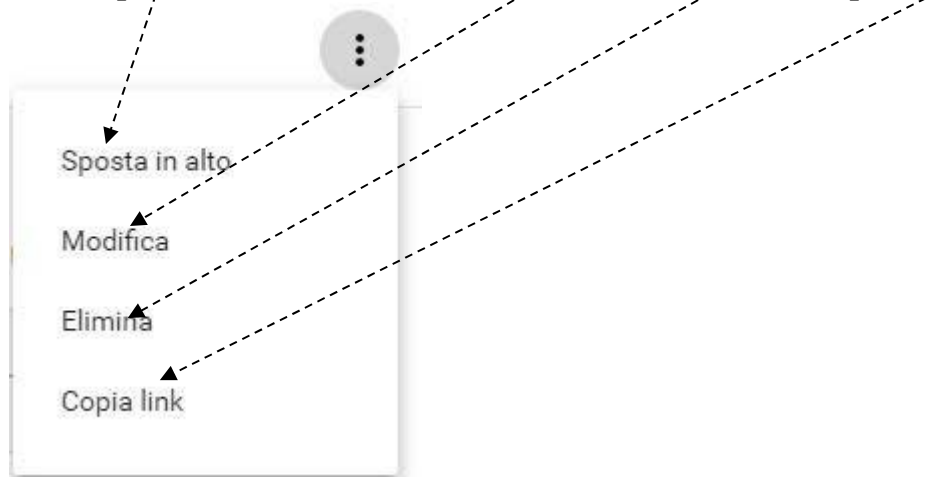